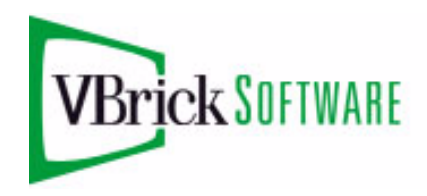

VBrick Systems VBDirectory

VBDirectory v5.2 User Guide

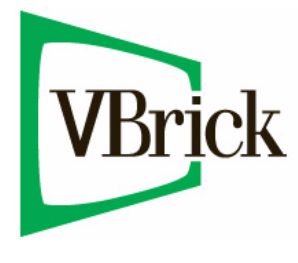

December 7, 2010 4410-0061-0012

#### **Copyright**

© 2010 VBrick Systems, Inc. All rights reserved. 12 Beaumont Road Wallingford, Connecticut 06492, USA www.VBrick.com

This publication contains confidential, proprietary, and trade secret information. No part of this document may be copied, photocopied, reproduced, translated, or reduced to any machine-readable or electronic format without prior written permission from VBrick. Information in this document is subject to change without notice and VBrick Systems assumes no responsibility or liability for any errors or inaccuracies. VBrick, VBrick Systems, the VBrick logo, StreamPlayer, and StreamPlayer Plus are trademarks or registered trademarks in the United States and other countries. Windows Media is a trademarked name of Microsoft Corporation in the United States and other countries. All other products or services mentioned in this document are identified by the trademarks, service marks, or product names as designated by the companies who market those products. Inquiries should be made directly to those companies. This document may also have links to third-party web pages that are beyond the control of VBrick. The presence of such links does not imply that VBrick endorses or recommends the content of any third-party web pages. VBrick acknowledges the use of third-party open source software and [licenses](http://www.vbrick.com/help/opensource/opensource.html) in some VBrick products. This freely available source code is posted at http://www.vbrick.com/opensource.

#### **About VBrick Systems**

Founded in 1997, VBrick Systems, an ISO 9001 certified vendor, is a privately held company that has enjoyed rapid growth by helping our customers successfully introduce mission critical video applications across their enterprise networks. Since our founding, VBrick has been setting the standard for quality, performance and innovation in the delivery of live and stored video over IP networks—LANs, WANs and the Internet. With thousands of video appliances installed world-wide, VBrick is the recognized leader in reliable, high-performance, easy-to-use networked video solutions.

VBrick is an active participant in the development of industry standards and continues to play an influential role in the Internet Streaming Media Alliance (ISMA), the MPEG Industry Forum, and Internet2. In 1998 VBrick invented and shipped the world's first MPEG Video Network Appliance designed to provide affordable DVDquality video across the network. Since then, VBrick's video solutions have grown to include Video on Demand, Management, Security and Access Control, Scheduling, and Rich Media Integration. VBrick solutions are successfully supporting a broad variety of applications including distance learning and training, conferencing and remote office communications, security, process monitoring, traffic monitoring, business and news feeds to the desktop, webcasting, corporate communications, collaboration, command and control, and telemedicine. VBrick serves customers in education, government, healthcare, and financial services markets among others.

# Contents

# **VBDirectory v5.2 User Guide**

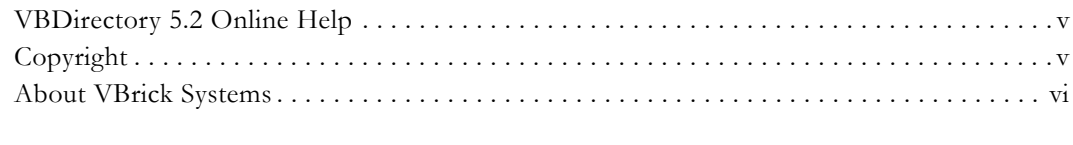

# 1. Getting Started

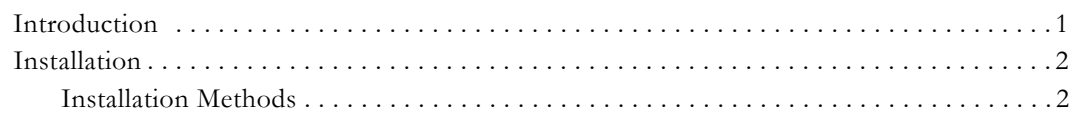

# 2. Using the Interface

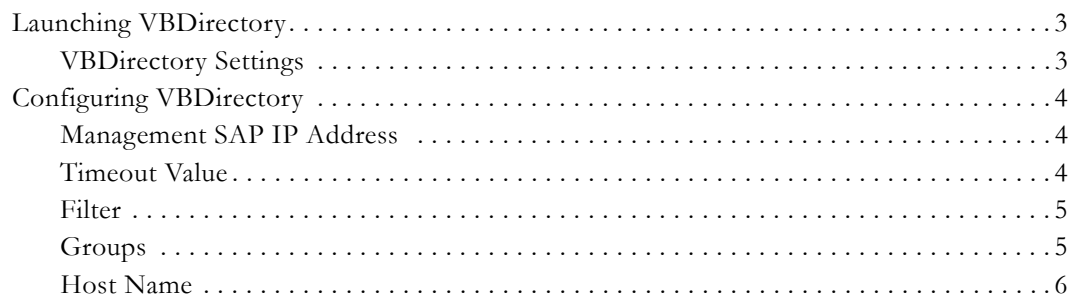

# 3. Connecting to VBrick Devices

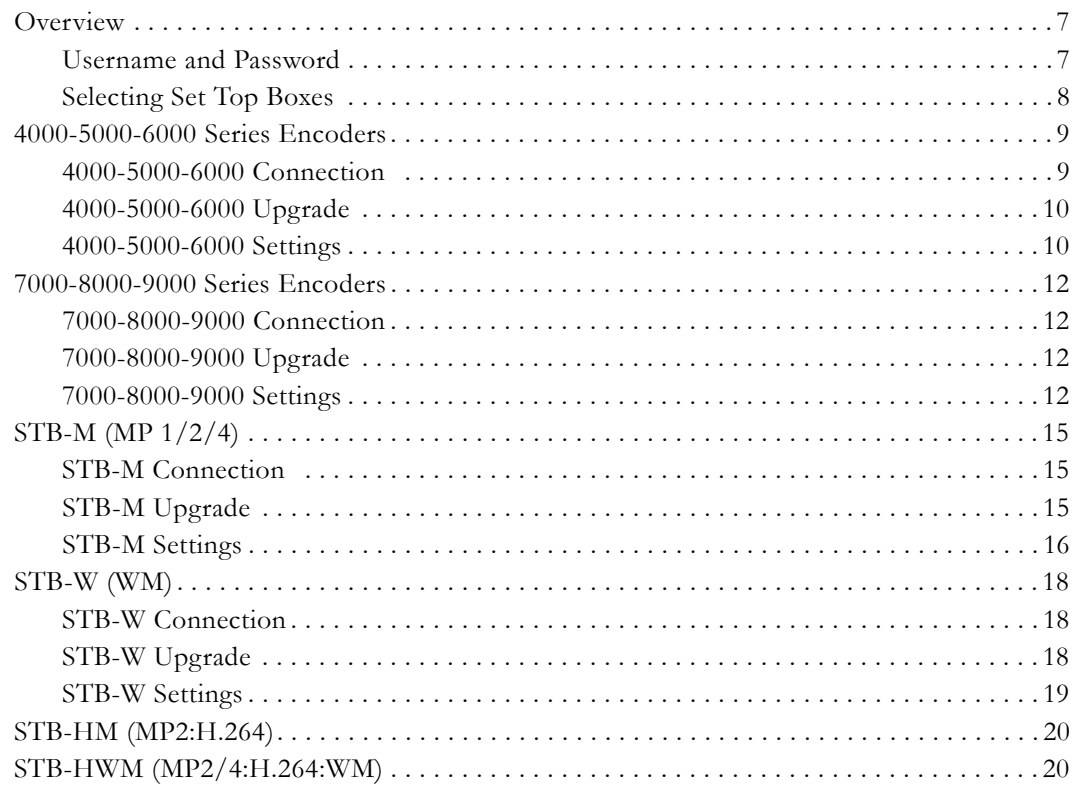

# VBDirectory v5.2 User Guide

<span id="page-4-0"></span>This online help is best viewed with **Internet Explorer 8.0** (Windows), **Safari 4.0** (Macintosh), or **Firefox 3.6** (Linux) at a minimum screen resolution of 1024x768. (These help pages may not display or function properly with earlier versions or other browsers.) For best results, please take a few minutes to upgrade your browser from the update pages at [Microsoft,](http://www.microsoft.com/windows/ie/default.asp) [Apple](http://www.apple.com/support/downloads/safari.html), or [Mozilla](http://www.mozilla.org/products/firefox/). Copyright © 2010 VBrick Systems, Inc., Inc. All rights reserved.

# <span id="page-4-1"></span>**VBDirectory 5.2 Online Help**

**This online help system provides access to VBrick VBDirectory documentation.** It has a powerful search engine so you can get answers to technical questions in seconds; it also has the complete documentation set in PDF format if you need hard-copy. Our publications team is committed to providing first-rate documentation and your feedback is important to us. If you find errors or omissions, click the e-mail icon in the upper-right corner of this window or send your feedback to <u>documentation@vbrick.com</u>. This online help system includes the following documents.

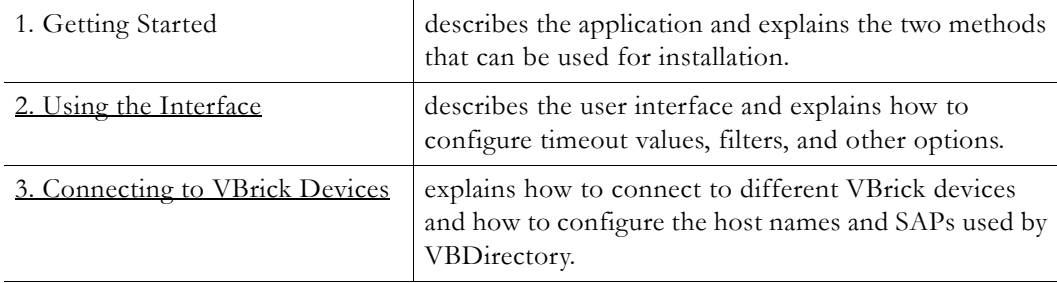

# <span id="page-4-2"></span>**Copyright**

#### **© 2010 VBrick Systems, Inc., Inc. All rights reserved.**

This publication contains confidential, proprietary, and trade secret information. No part of this document may be copied, photocopied, reproduced, translated, or reduced to any machine-readable or electronic format without prior written permission from VBrick Systems, Inc.. Information in this document is subject to change without notice and VBrick Systems assumes no responsibility or liability for any errors or inaccuracies.VBrick Systems, Inc., VBrick Systems, and the VBrick logo are trademarks or registered trademarks in the United States and other countries. Windows Media is a trademarked name of Microsoft Corporation in the United States and other countries. All other products or services mentioned in this document are identified by the trademarks, service marks, or product names as designated by the companies who market those products. Inquiries should be made directly to those companies. This document may also have links to third-party web pages that are beyond the control of VBrick. Use these links at your own risk. The use of such links does not imply that VBrick endorses or recommends the content of any third-party web pages. Some VBrick products use open source software provided by third parties. VBrick acknowledges the use of third-party [open source licenses](http://www.vbrick.com/help/opensource/opensource.html) and software in some VBrick products. This freely available source code is posted at <http://www.vbrick.com/opensource>.

# <span id="page-5-0"></span>**About VBrick Systems**

Founded in 1997, VBrick Systems, an ISO 9001 certified vendor, is a privately held company that has enjoyed rapid growth by helping our customers successfully introduce mission critical video applications across their enterprise networks. Since our founding, VBrick has been setting the standard for quality, performance and innovation in the delivery of live and stored video over IP networks—LANs, WANs and the Internet. With thousands of video appliances installed world-wide, VBrick is the recognized leader in reliable, highperformance, easy-to-use networked video solutions.

VBrick is an active participant in the development of industry standards and continues to play an influential role in the Internet Streaming Media Alliance (ISMA), the MPEG Industry Forum, and Internet2. In 1998 VBrick invented and shipped the world's first MPEG Video Network Appliance designed to provide affordable DVD-quality video across the network. Since then, VBrick's video solutions have grown to include Video on Demand, Management, Security and Access Control, Scheduling, and Rich Media Integration. VBrick solutions are successfully supporting a broad variety of applications including distance learning and training, conferencing and remote office communications, security, process monitoring, traffic monitoring, business and news feeds to the desktop, webcasting, corporate communications, collaboration, command and control, and telemedicine. VBrick serves customers in education, government, healthcare, and financial services markets among others.

# Chapter 1

# <span id="page-6-2"></span><span id="page-6-0"></span>Getting Started

#### **Topics in this chapter**

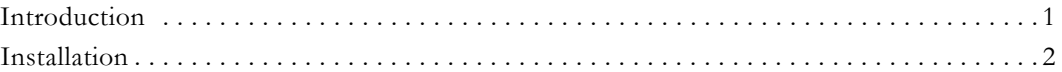

## <span id="page-6-1"></span>**Introduction**

Many VBrick products are shipped with a management application called VBDirectory, which provides quick reference and access to all VBricks on a network. It is available as a standalone program available on the product CD (or from the VBrick website) and bundled with the release of many VBrick products. The VBDirectory application listens to the Management SAP (Session Announcement Protocol) sent by each VBrick on the network. This allows the administrator to locate the name and IP Address of each VBrick on the network through its Host Name which is set in the Internet Protocol, or IP section of the software. If a Host name has not been selected, the VBrick is identified through the Media Access Control (MAC address, a hardware address that uniquely identifies each node of a network. On Ethernet models, the VBrick's Host Name identifies the VBrick to various network applications, including DHCP SNMP and VBrick application tools.

| $ \Box$ $\times$<br><b>W</b> VBDirectory                      |                   |                 |               |                 |  |
|---------------------------------------------------------------|-------------------|-----------------|---------------|-----------------|--|
| Configuration<br>Help                                         |                   |                 |               |                 |  |
| Filter<br>Group Name C Host Name C IP Address<br>œ            |                   |                 |               |                 |  |
|                                                               |                   |                 |               |                 |  |
| Name                                                          | <b>IP Address</b> | Type            | Model         | Revision        |  |
| JohnS-WM-3                                                    | 172.22.2.210      | WM.             | 4200          | 4.3.0b          |  |
| KevinB-Ziti                                                   | 172.22.185.2      | H.264           | HPS 7101 H-HD | 103.0.26        |  |
| Lobby-Camera                                                  | 172.16.2.45       | WM.             | 4200          | 104.2.2         |  |
| MAC000138ecda18                                               | 172.17.2.16       | MP2/4:H.264     | STB-HWM       | 1251.1501.012   |  |
| MAC000138ecda35                                               | 172.16.2.59       | MP2/4:H.264     | STB-HWM       | 1251.1501.012 * |  |
| MAC00020217FFFFFFAA                                           | 172.16.2.53       | MP2:H.264       | STB-HM        | V1.2.0          |  |
| MAC00029E02671C                                               | 172.22.2.116      | WM.             | STB-W         | 5.1.0.5         |  |
| MAC0007df000801                                               | 172.16.2.173      | MP <sub>2</sub> | 6200          | 104.2.7         |  |
| MAC0007df0077a2                                               | 172.16.137.50     | MP 4            | 4200          | 4.4.0b          |  |
| MAC0007df007cdd                                               | 172 22 113 9      | <b>WM</b>       | 4300          | 4.4.3           |  |
| MAC0007400-CC-                                                | 170100100         | MD 2            | 4200          | 110             |  |
|                                                               |                   |                 |               |                 |  |
|                                                               |                   |                 |               |                 |  |
| Connect to VBrick<br>Enter Username/Password                  |                   |                 |               |                 |  |
|                                                               |                   |                 |               |                 |  |
|                                                               |                   |                 |               |                 |  |
| NIC IP Address:<br>Upgrade<br>Upgrade Preferences<br>any<br>▼ |                   |                 |               |                 |  |

**Figure 1.** VBDirectory Application

**Note** VBDirectory is compatible with software release 2.0.0 or higher for the VBrick 6000 Series and release 1.00 for VBrick 7000 Series. It is not backwards compatible with previous versions of code.

VBDirectory significantly simplifies management of environments with multiple VBrick appliances. It automatically recognizes when VBricks are added or removed from the network and allows VBricks to be grouped together for management purposes. As long as SAP transmit is enabled, the VBrick sends a Management SAP to VBDirectory's default address. When a new VBrick device is added to the network, VBDirectory automatically

locates it and adds it to its list. Double-clicking the VBrick address after locating the SAP in the VBDirectory interface launches a Web Interface that provides VBrick control though one of the following:

- VBrick 4000, 5000 and 6000 Series (MPEG-2, MPEG-4, and WM) appliances through the Integrated Web Server (IWS).
- VBrick 7000 Series H.264 encoders.
- STB-M MPEG set top boxes through a web browser interface.
- STB-W Windows Media set top boxes through a web browser interface.
- STB-HMW H.264, Windows Media, or MP  $2/4$  set top boxes through a web interface.

## <span id="page-7-0"></span>**Installation**

The PC running VBDirectory must be connected to the network. and there needs to be at least one VBrick configured to send Management SAPs. It operates on any PC that has access to the network. VBDirectory must be closed during installation or upgrade to avoid an error being reported. If the application is open, just close the file and complete the installation. VBrick Systems recommends the following minimum system specifications:

- 2000, XP, Vista, or Windows 7
- Any Pentium processor.
- 128 MB RAM.
- Minimal space required (under 400K).

### <span id="page-7-1"></span>**Installation Methods**

VBDirectory is installed in either of the following two ways:

- Run SetupVBDirectory\_x\_x.exe and follow the on-screen directions. The Setup program installs the program on your computer. It is recommended that the default settings be used. The setup installs the software in the default location in Program Files > VBrick > VBDirectory. Use the default folder or specify the location.
- VBDirectory is installed along with the installation or upgrade of MPEG-2, MPEG-4, H.264 and WM VBrick appliances when using Intelligent Download, the VBrick installation and upgrade program.

# Chapter 2

# <span id="page-8-3"></span><span id="page-8-0"></span>Using the Interface

#### **Topics in this chapter**

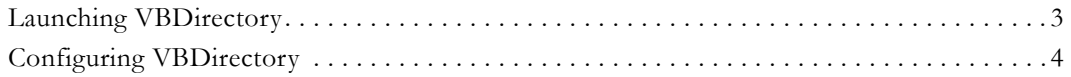

# <span id="page-8-1"></span>**Launching VBDirectory**

VBDirectory runs from the Start menu, Go to Start > Programs > VBrick > VBDirectory. You can create a shortcut by right-clicking on VBDirectory and choosing Create Shortcut.

- VBDirectory can be resized by dragging the corners or sides of the menu.
- You can sort the listing by clicking on any column header.
- Check the version of VBDirectory by viewing the Help > About Box. The About Box can be accessed by selecting the VBDirectory icon in the top left of the menu or by right clicking anywhere in the title bar or from the Windows bar.

## <span id="page-8-2"></span>**VBDirectory Settings**

VBDirectory detects and identifies all VBricks that are configured to send Management SAPs to a network address accessible to the PC on which VBDirectory is running.

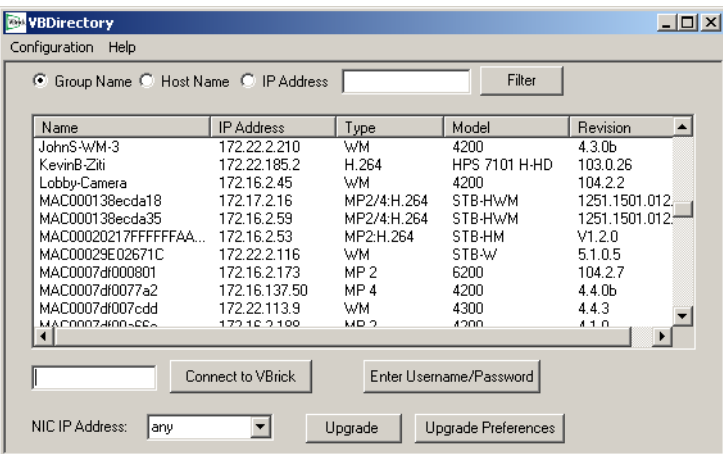

The interface window for VBDirectory displays a list of VBrick devices on the network:

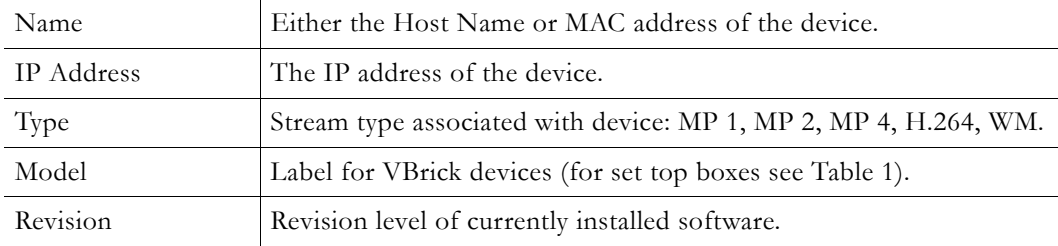

<span id="page-9-3"></span>**Table 1.** Set Top Box Models

| Type           | Model   | Description      |
|----------------|---------|------------------|
| MP 1/2/4       | STB-M   | MPEG STB         |
| WМ             | STB-W   | WM IP Receiver   |
| MP2:H.264      | STB-HM  | AmiNET130        |
| MP2/4:H.264:WM | STB-HWM | Multi Format STB |

# <span id="page-9-0"></span>**Configuring VBDirectory**

The Configuration pull down menu contains the settings for the **Default Management SAP IP Address and Port** and the **Timeout Value**.

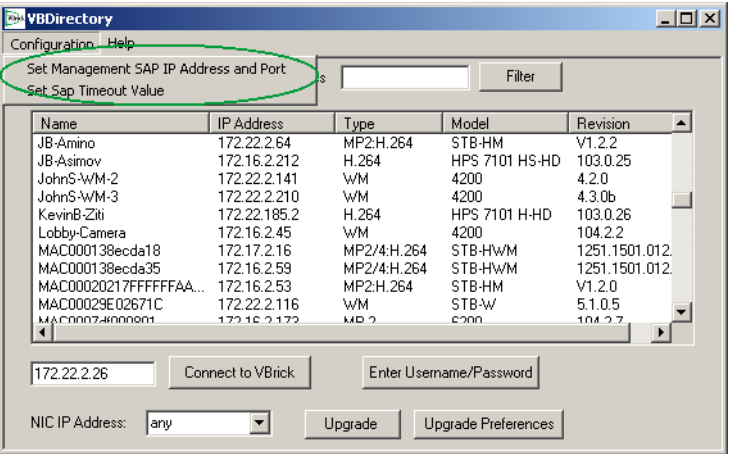

## <span id="page-9-1"></span>**Management SAP IP Address**

VBDirectory is configured to pick up Management SAPs transmitted by VBricks. The default address from which the Management SAPs are obtained is 224.2.133.134, port 9876. If the default address from which the Management SAP is received is changed in VBDirectory without changing the SAP address to which the Management SAP is sent by the VBrick, the Management SAP will no longer be visible.

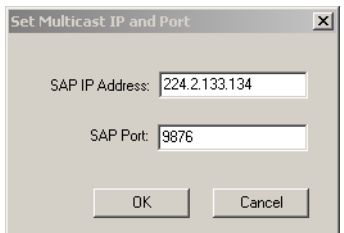

### <span id="page-9-2"></span>**Timeout Value**

The SAP Timeout Value specifies the length of time a Management SAP will remain on the list after it stops being transmitted. This configuration option works in tandem with the Retransmit Time value in the Management Screen of the VBrick. If the SAP Timeout Value is smaller than the Retransmit Time, then that VBrick's Management SAP will keep

intermittently appear on VBDirectory's list. Take this into account when changing the SAP Timeout Value. The default value is set at 25 seconds.

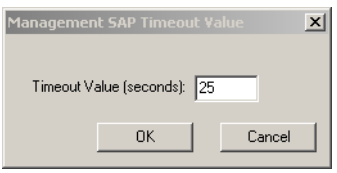

#### <span id="page-10-0"></span>**Filter**

It is possible to filter the list through the Group Name, Host Name or IP Address by selecting one of the radio buttons and clicking on **FILTER**. To return to the entire list, click the same button, which will have toggled to **UNFILTER**.

#### <span id="page-10-1"></span>**Groups**

The configuration screens on the VBrick allow the operator to organize VBricks into groups. This helps simplify identification and streamline access to VBricks within a group. Within the group an individual VBrick is identified by a unit number. Dual encoders or decoders are identified by the same number. Displaying a group requires double-clicking on it:

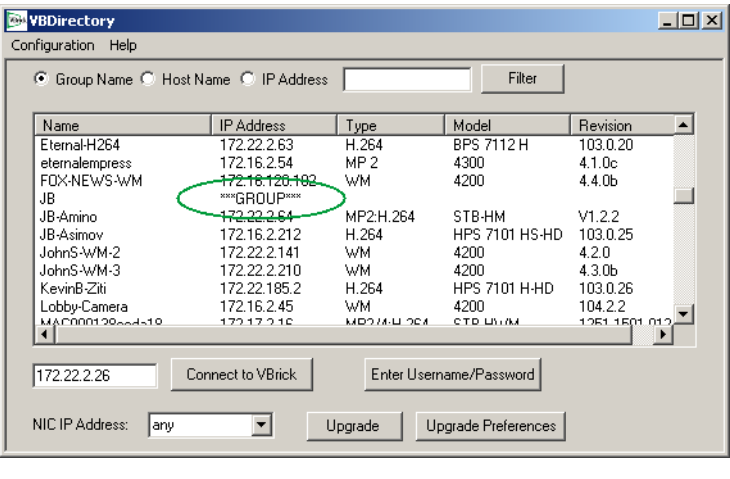

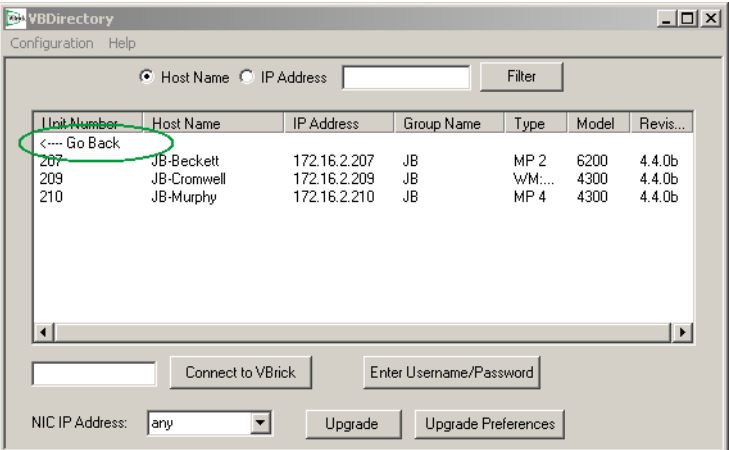

- Double-click the name of a group to display a list of the contents.
- Dual encoders/decoders display the same Unit Number.
- Double-click **Go Back** at the top of the list to return to the entire list.

## <span id="page-11-0"></span>**Host Name**

The **Host Name** is set in the Internet Protocol, or IP section of the VBrick. Please refer to the users guide for the model. If a Host Name has not been selected, the VBrick is identified through the Media Access Control (MAC) address, a hardware address that uniquely identifies each node of a network. Host Name is set in the IP configuration section of the VBrick. If a Host Name is not set, the VBrick is identified by the MAC address.

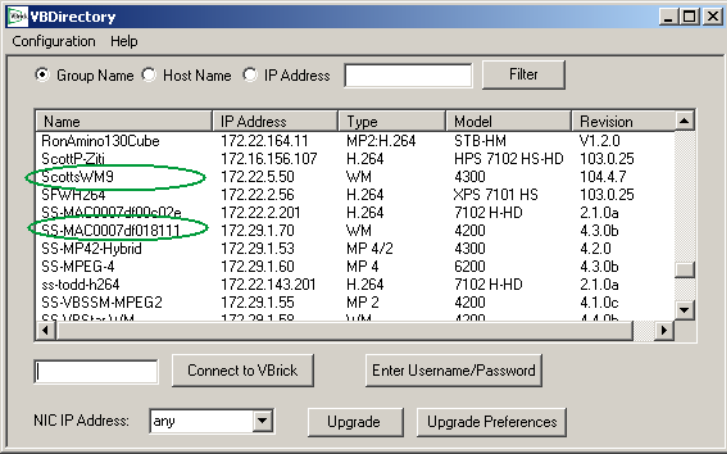

# Chapter 3

# <span id="page-12-3"></span><span id="page-12-0"></span>Connecting to VBrick Devices

#### **Topics in this chapter**

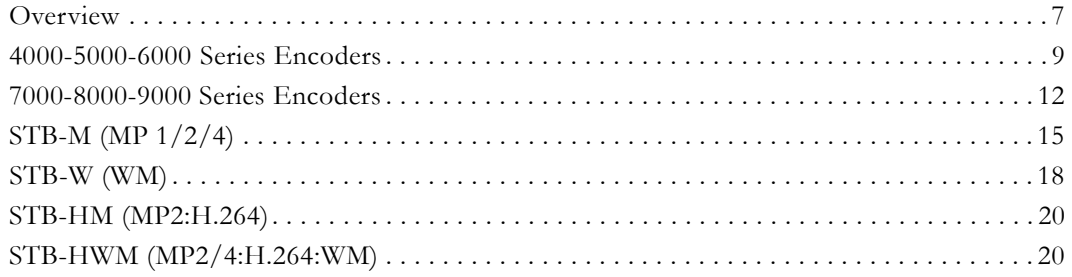

## <span id="page-12-1"></span>**Overview**

Connect to a VBrick by double-clicking on a highlighted selection. VBDirectory will launch the appropriate communication program to connect with the VBrick. For detailed information on the Integrated Web Server and VBAdmin, please refer to the appropriate MPEG, WM, or H.264 *Admin Guide*.

- Connection to VB4000-5000-6000 Series VBricks will be made through the **Integrated Web Server** (IWS).
- Connection to VBrick 7000-8000-9000 Series H.264 encoders will be made through **VBAdmin**.
- Connection to STB-M set top boxes will be made through an **Administration** web page.
- Connection to the STB-W set top boxes will be made through a **WM IPR Admin** page.
- Connection to the STB-HWM will be made through a browser interface.

**Note** If a VBrick does not appear in the list, it is still possible to connect by entering the IP address in the block and selecting **Connect to VBrick**. When the appropriate management program is displayed, enter the **User Name** and **Password** and select **OK**.

## <span id="page-12-2"></span>**Username and Password**

The **Username** and **Password** can be set for all units, groups or individual units. VBDirectory keeps track of Username and Password use. The selection available is dependent on whether a single unit or group is selected in the VBDirectory interface.

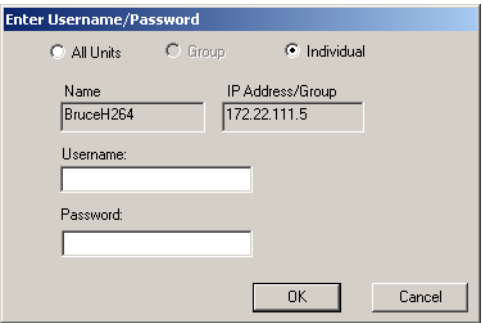

#### **All Units**

- $\nabla$  To set the Username and Password for all units
- 1. Do not highlight a selection in the VBDirectory interface window.
- 2. Select the "Enter Username/Password button.
- 3. The All Units radio button will be selected.
- 4. Enter a Username and Password.
- 5. Select OK.
- 6. Confirmation is requested.

#### **Group**

- $\blacktriangledown$  To set the Username and Password for a group
- 1. Highlight a group in the VBDirectory interface window.
- 2. Select the Username/Password button.
- 3. The Group radio button will be selected.
- 4. Enter the Username and Password.
- 5. Select OK.

#### **Individual**

- $\blacktriangledown$  To set the Username/Password for an individual unit
- 1. Highlight the unit in the VBDirectory interface window.
- 2. Select the Enter Username/Password button.
- 3. The Individual radio button will be selected.
- 4. Enter a Username and Password.
- 5. Select OK.

## <span id="page-13-0"></span>**Selecting Set Top Boxes**

As shown in the VBDirectory window, Set Top Boxes are clearly distinguished by **Model**. To manage a set top box, double-click on **Name** or select an STB and click **Connect to VBrick**.

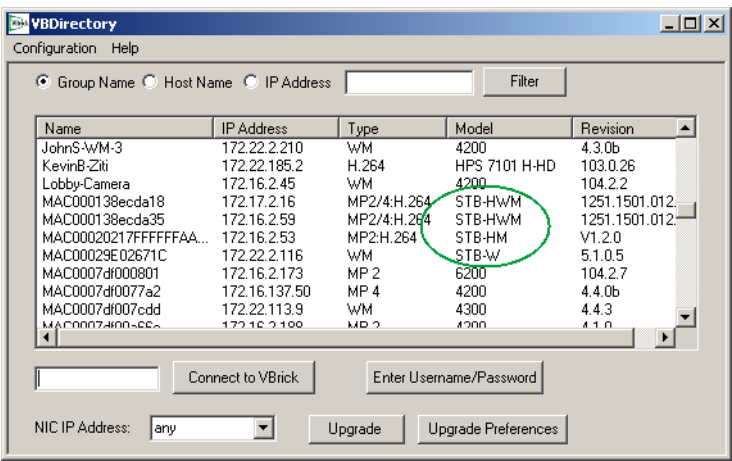

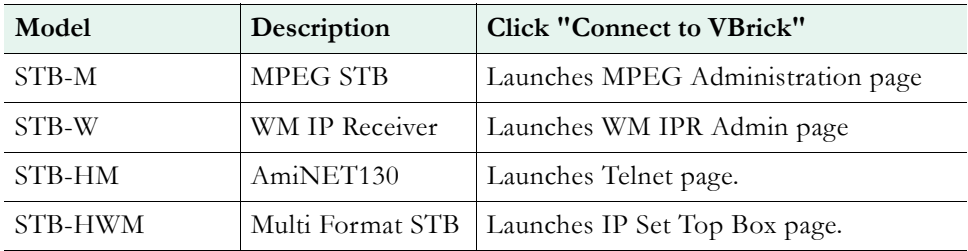

# <span id="page-14-1"></span><span id="page-14-0"></span>**4000-5000-6000 Series Encoders**

### **4000-5000-6000 Connection**

To connect to an individual VBrick, double-click on its name in the Name column (either the Host Name or MAC address), or single click the name and press the **Connect to VBrick** button. The default name is the MAC address of the VBrick. That will launch the Integrated Web Server (IWS) Login Page.

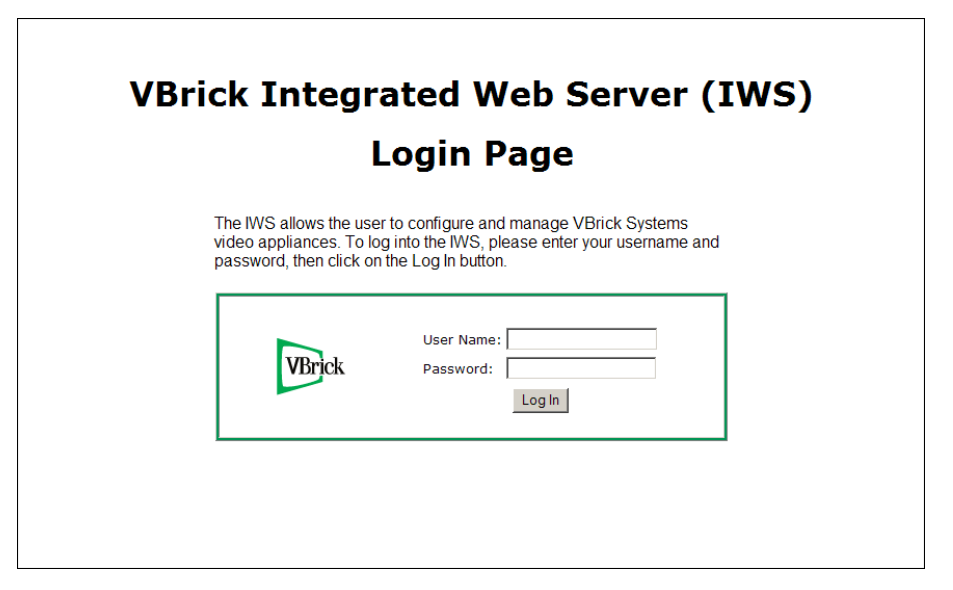

**Figure 2.** VB6000 Management Page

If connecting to a VBrick requires a Username and Password to be set, use the **Enter Username/Password** button. A pop-up box will appear allowing you to enter a new username and password. Press the **OK** button to confirm.

### <span id="page-15-0"></span>**4000-5000-6000 Upgrade**

#### **Settings for Upgrade Preferences**

If necessary, set the **Upgrade Preference** button in VBDirectory. For VB4000-5000-6000 appliances, select **VBDownload**.

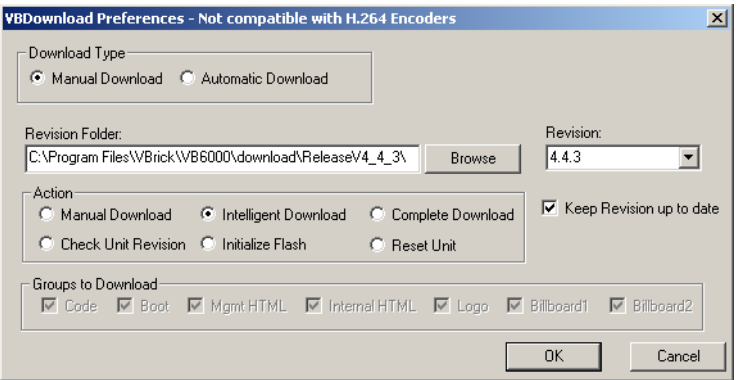

#### **Figure 3.** VBDownload Application

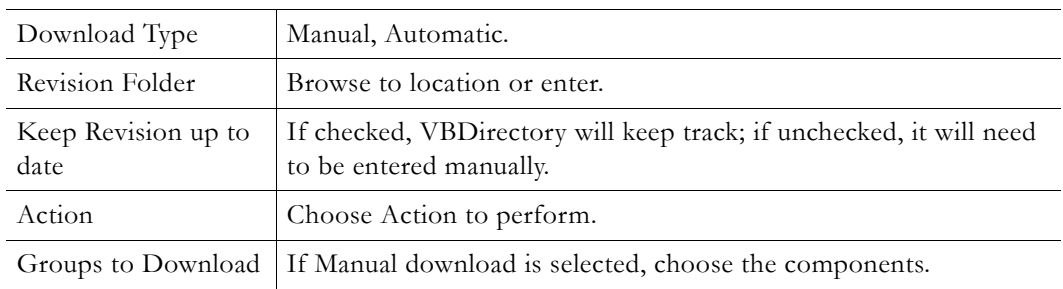

- To use the Upgrade feature of VBDirectory for VB4000-5000-6000 series appliances:
- 1. Highlight the VBrick.
- 2. Select the **Upgrade** button to run VBDownload.
- 3. Browse to the location of the download
- 4. Select the VBDownload **Action** to perform.
- 5. Select OK.

**Note** If unable to connect, check that the Username and Password are entered using the Enter the Username/Password button on the VBDirectory interface window

### <span id="page-15-1"></span>**4000-5000-6000 Settings**

The following VBrick settings affect interoperability between the VB4000-5000-6000 series appliance and VBDirectory.

#### **VBrick Host Name**

The Host Name is set in the Configuration: Ethernet section of the Integrated Web Server (IWS) or in the corresponding Command Line (CLI) instructions. Refer to the *MPEG Appliance Admin Guide* for details.

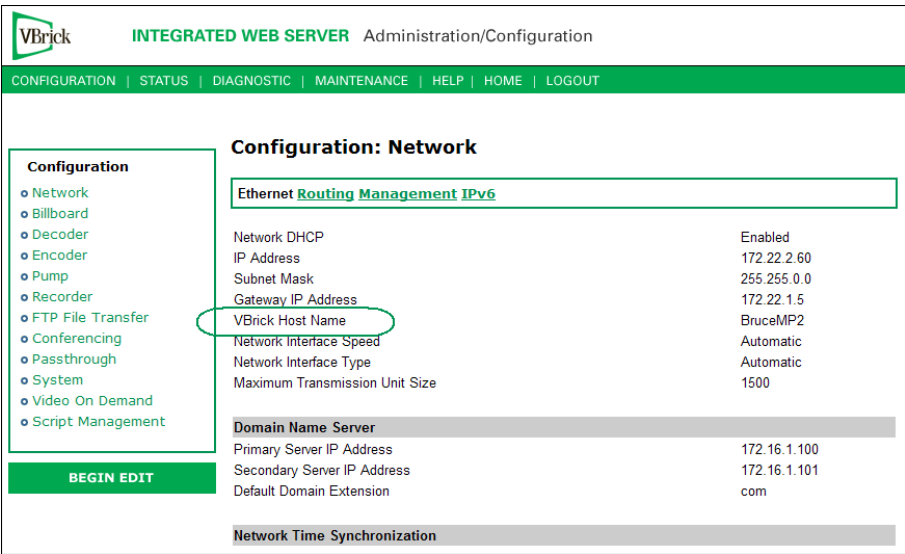

#### **Setting the Management SAP**

These parameters define information used in the SAPs emitted by the VBrick, which are received by the VBDirectory management tool and other VBrick applications. They are found in the Configuration: Network > Management section of IWS or the corresponding Command Line (CLI) instructions. Refer to the *MPEG Appliance Admin Guide* for details.

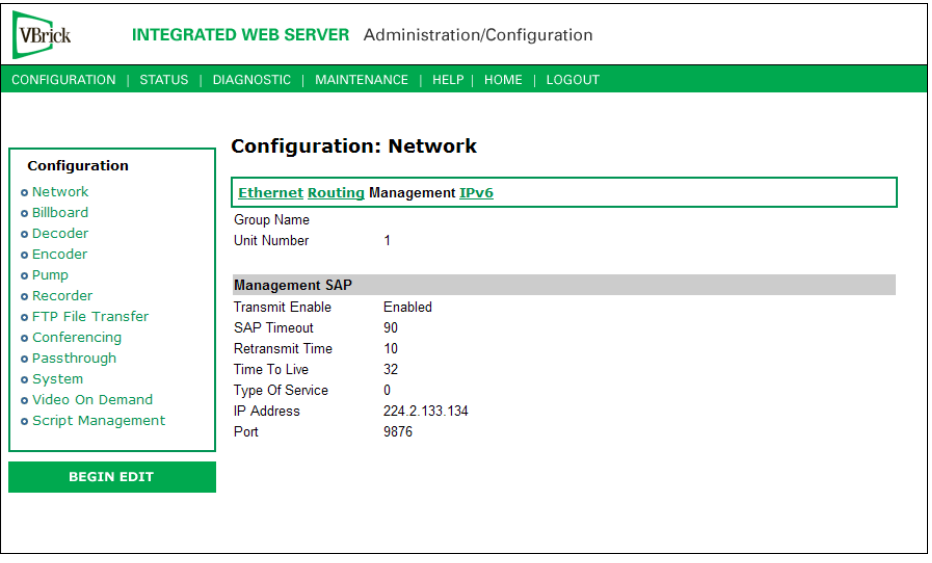

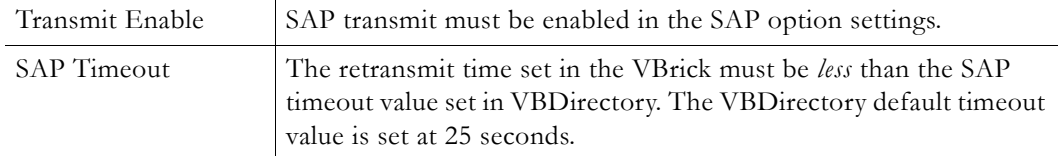

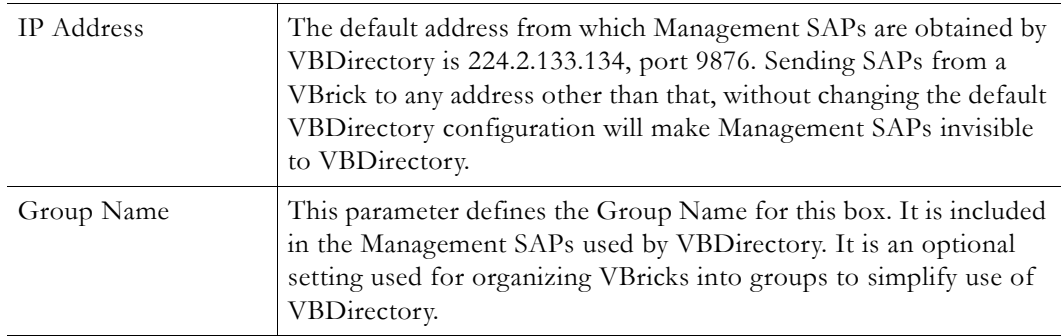

# <span id="page-17-1"></span><span id="page-17-0"></span>**7000-8000-9000 Series Encoders**

### **7000-8000-9000 Connection**

To connect to an individual VBrick, double-click on its name in the **Name** column (either the Host Name or MAC address), or single click the name and press the **Connect to VBrick** button. The default name is the MAC address of the VBrick. That will launch the Integrated Web Server (IWS) Login Page.

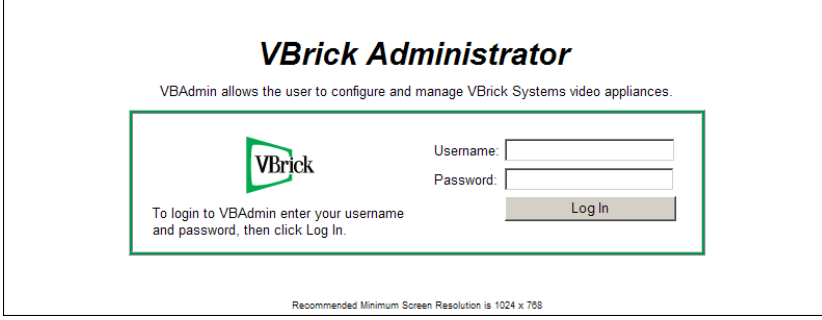

## <span id="page-17-2"></span>**7000-8000-9000 Upgrade**

**Note** The Upgrade Preferences functionality is not compatible with VBrick 7000-8000-9000 Series appliances.

- ▼ To use the upgrade feature of VBDirectory for VB7000-8000-9000 series appliances:
- 1. Highlight the VBrick.
- 2. Select the **Upgrade** button to run VBDownload.
- 3. Browse to the location of the download
- 4. Select the VBDownload **Action** to perform.
- 5. Select OK.

**Note** If unable to connect, check that the Username and Password are entered using the Enter the Username/Password button on the VBDirectory interface window

## <span id="page-17-3"></span>**7000-8000-9000 Settings**

The following VBrick settings affect interoperability between the VBrick 7000-8000-9000 Series appliances and VBDirectory.

#### **Host Name**

The **Host Name** is set on the System Configuration > Network page of VBAdmin or in the corresponding Command Line (CLI) instructions. Refer to the *H.264 Encoder-+ Admin Guide* for details.

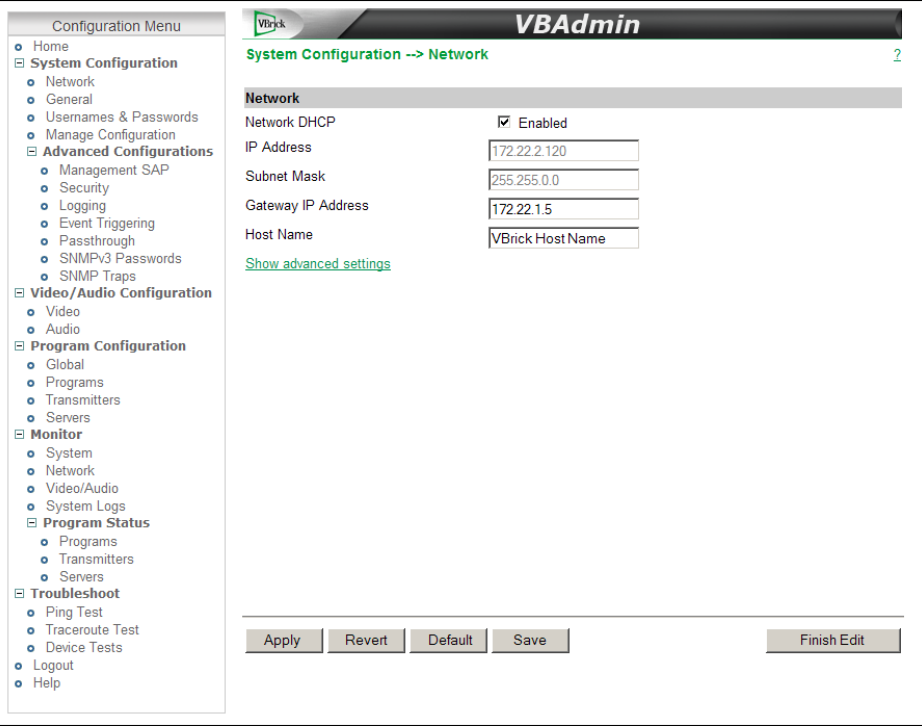

#### **Setting the Management SAP**

These parameters define information used in the SAPs emitted by the VBrick, which are received by the VBDirectory management tool and other VBrick applications. They are found in the System Configuration > Advanced Configurations > Management SAP page of VBAdmin or the corresponding Command Line (CLI) instructions. *Refer to the H.264 Encoder Admin Guide* for details.

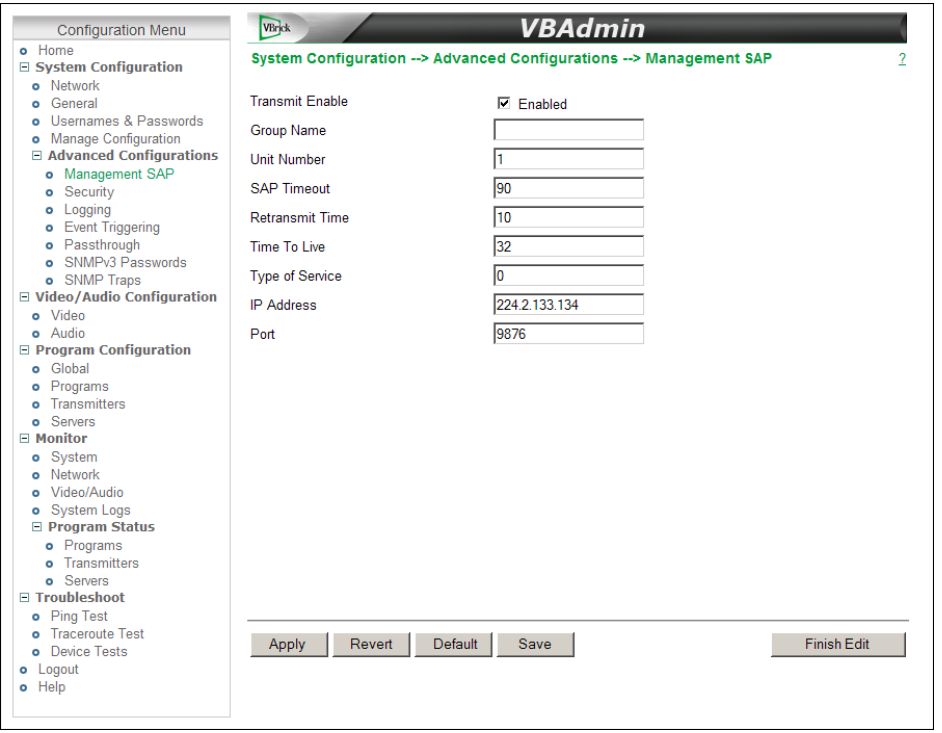

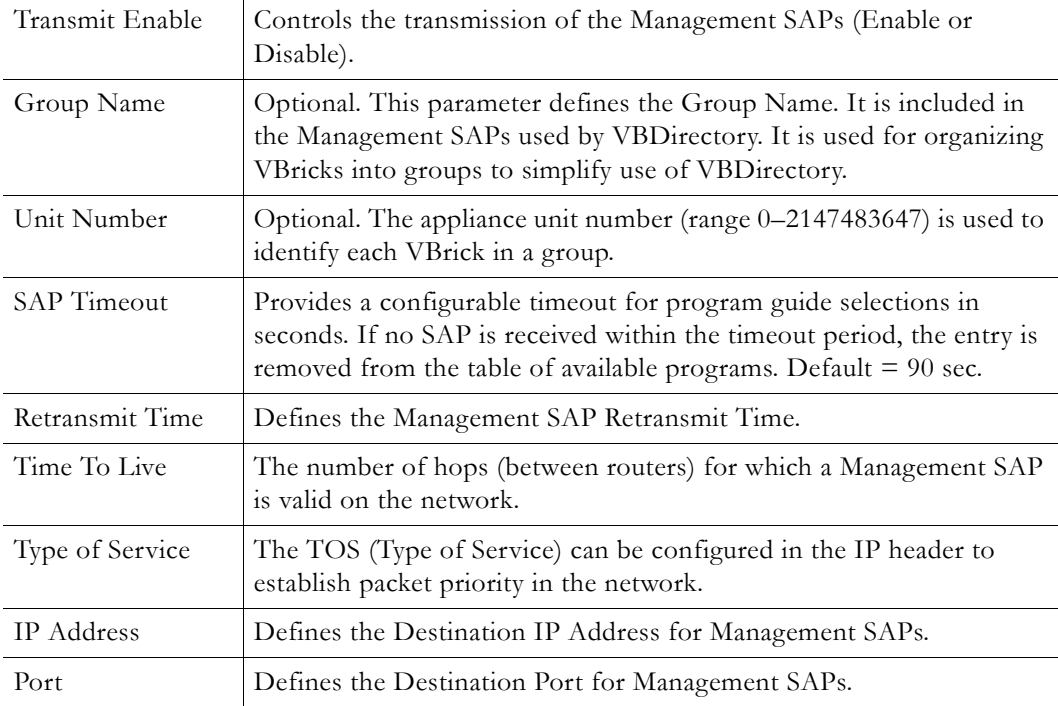

# <span id="page-20-0"></span>**STB-M (MP 1/2/4)**

The **Type** column in VBDirectory distinguishes between MPEG Set Top Boxes (Digital IP Receivers) and WM IPRs. See [Selecting Set Top Boxes on page 8](#page-13-0) for details

### <span id="page-20-1"></span>**STB-M Connection**

An MPEG IPR can be recognized by the designation **MP 1/2/4** in the **Type** column. If you double-click on an STB-M list item you will be taken to an Administration page with the words "You are not logged in." Clicking on the Log in button will take you to the Configuration Login screen where you can enter your User Name and Password and start managing the STB-M. There is currently no support for logging in automatically to the web browser configuration tool through VBDirectory.

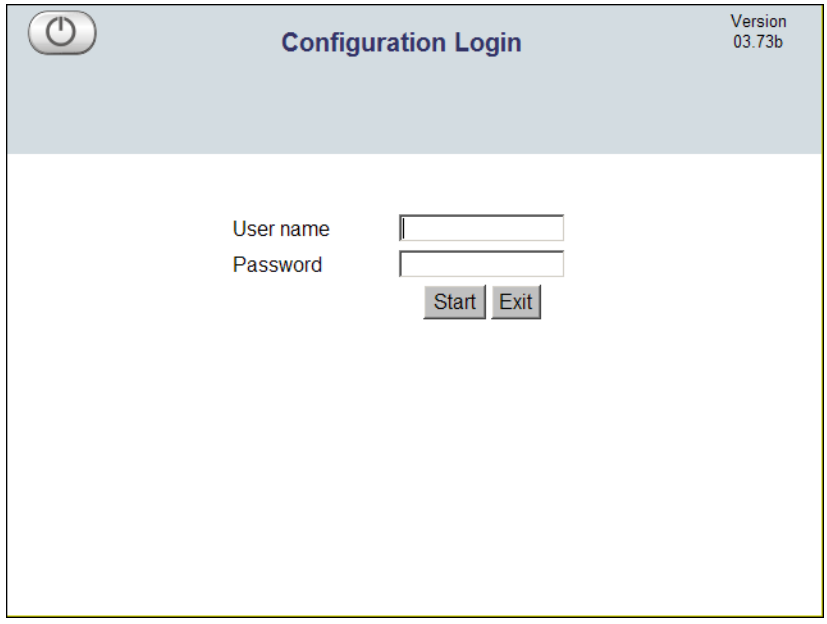

## <span id="page-20-2"></span>**STB-M Upgrade**

ETV Set Top Boxes are upgraded using the ETV-IPRDownload application. The ETV-IPRDownload application is included with the ETV-IPR setup file. See the *STB Admin Guide* or contact VBrick Support Services for more information.

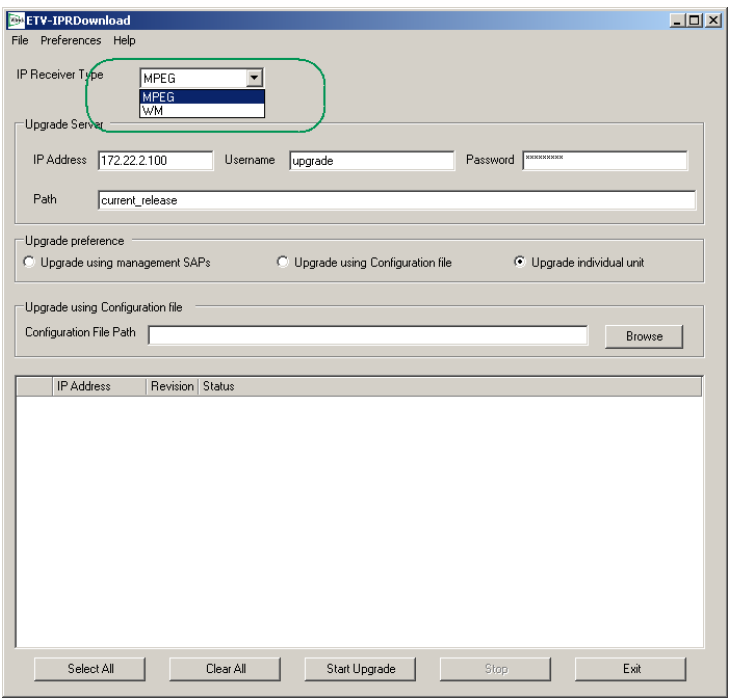

## <span id="page-21-0"></span>**STB-M Settings**

The following VBrick settings affect interoperability between the STB-M appliance and VBDirectory.

#### **Host Name**

The easiest way to configure the hostname is set Configuration > Network > Ethernet > Network DHCP to "static" and manually enter a hostname in the Configuration > Network > Ethernet > VBrick Hostname screen. The value you enter will appear in the name column of VBDirectory.

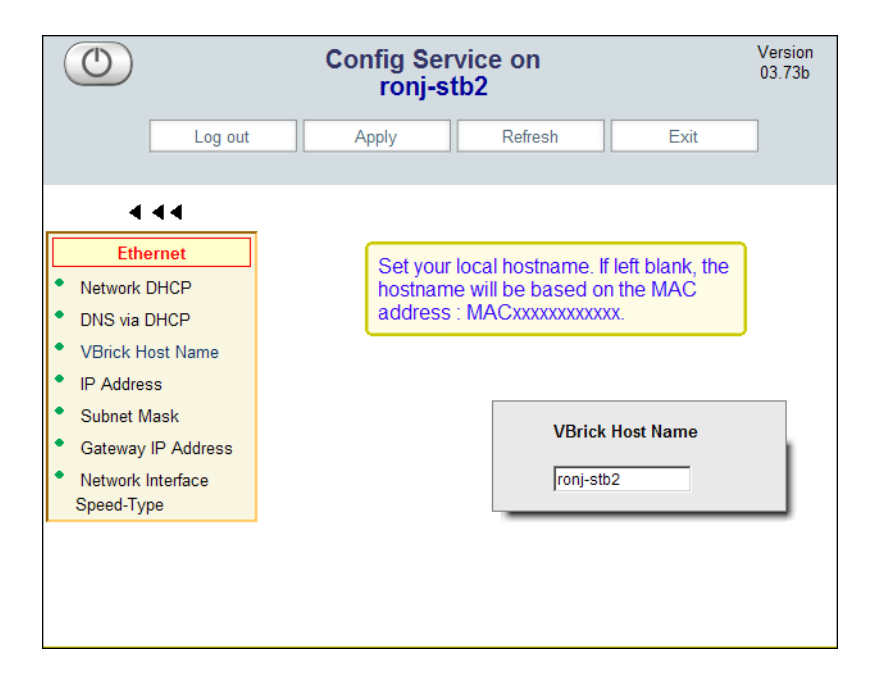

#### **Setting the Management SAP**

To set specific Management SAP parameters go to the Configuration > Network > Management section of the web browser. The default address from which Management SAPs are obtained by VBDirectory is 224.2.133.134, port 9876. Sending SAPs from an STB-M to any address other than that, without changing the default VBDirectory configuration will make Management SAPs invisible to VBDirectory.

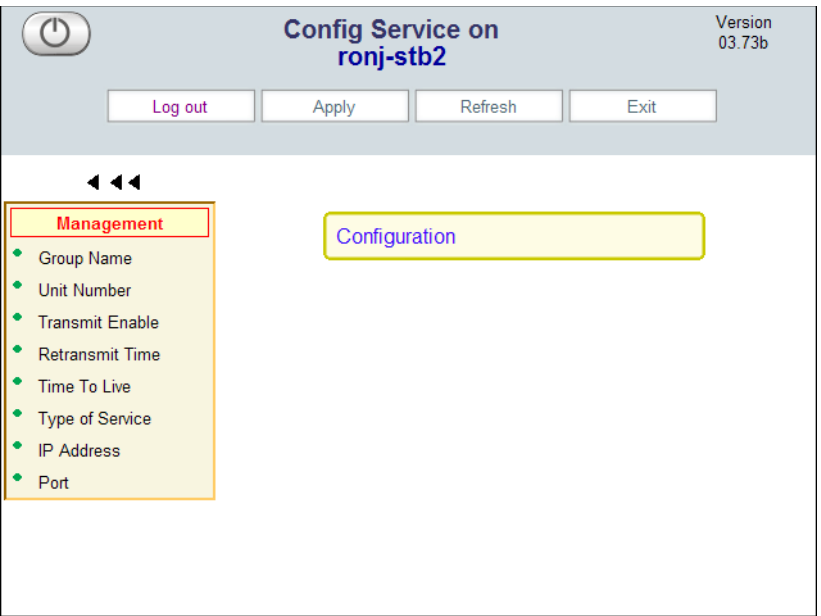

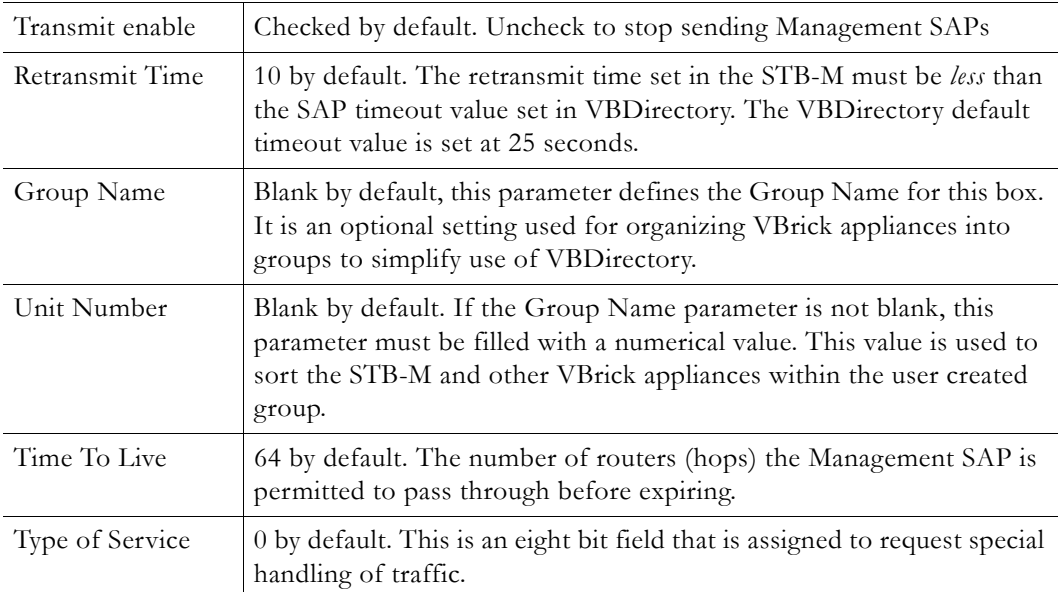

# <span id="page-23-0"></span>**STB-W (WM)**

The **Type** column in VBDirectory distinguishes between MPEG Set To Boxes (Digital IP Receivers) and WM IPRs. See [Selecting Set Top Boxes on page 8](#page-13-0) for details.

## <span id="page-23-1"></span>**STB-W Connection**

An STB-W can be recognized by the designation **WM** in the **Type** column.To connect to an individual VBrick, double-click on its name in the Name column (either the Host Name or MAC address), or single click the name and press the "Connect to VBrick" button. The default name is the MAC address of the VBrick. This launch the WM IPR Administrator page.

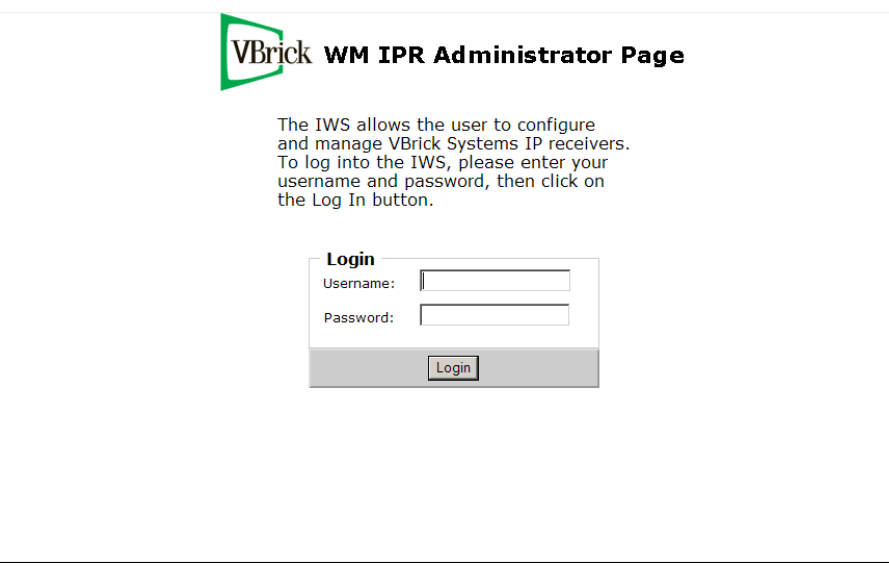

## <span id="page-23-2"></span>**STB-W Upgrade**

The ETV-IPRDownload application is included with the ETV-IPR setup file on the WM-IPR Product CD. See the *WM IPR Admin Guide* or contact VBrick Support Services for more information.

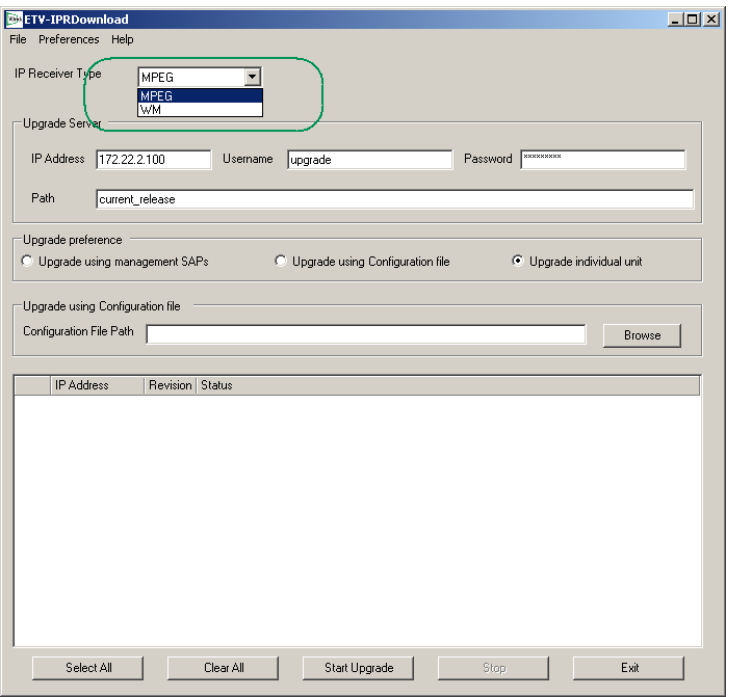

## <span id="page-24-0"></span>**STB-W Settings**

#### **Hostname**

To set the Host Name that will be displayed in VBDirectory, go to the Configuration > Network page.

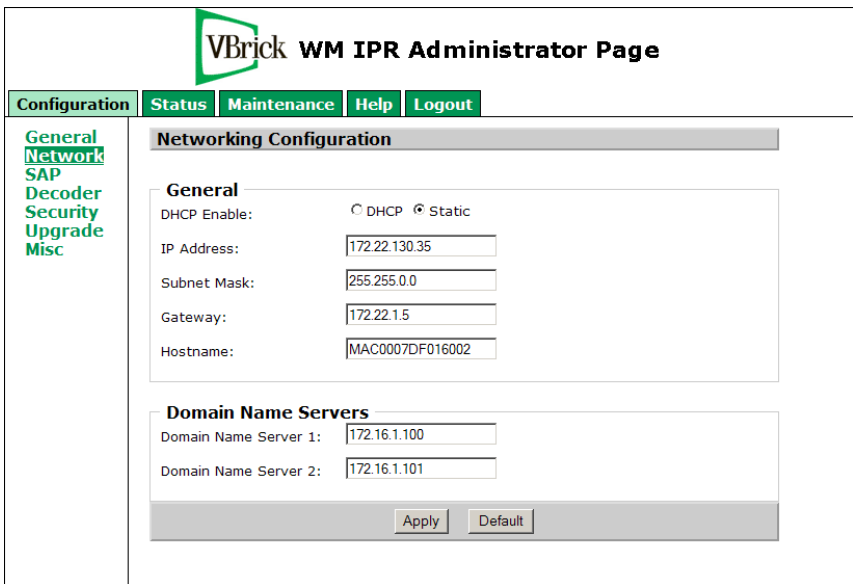

#### **Setting the Management SAP**

These parameters define information used in the SAPs emitted by the VBrick, which are received by the VBDirectory management tool and other VBrick applications. To set the Management SAP, go to the Configuration > SAP page.

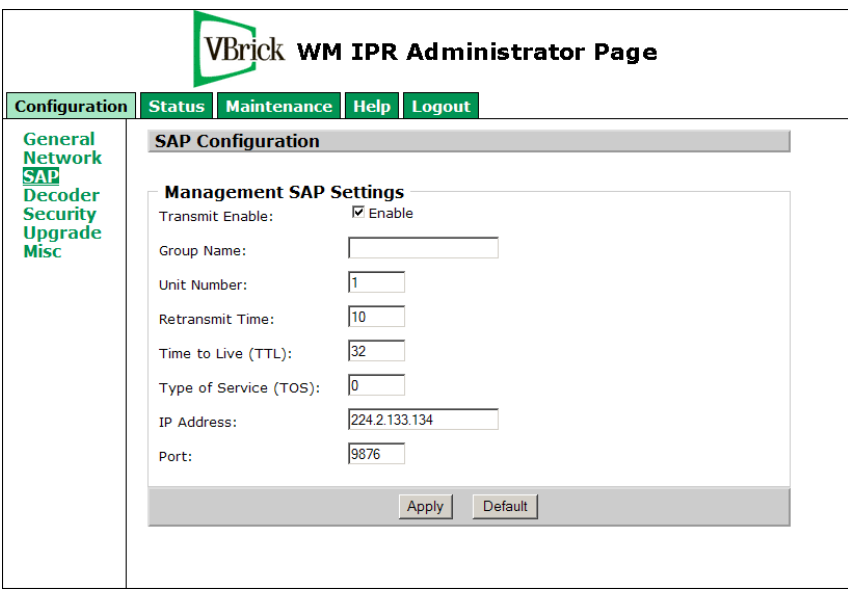

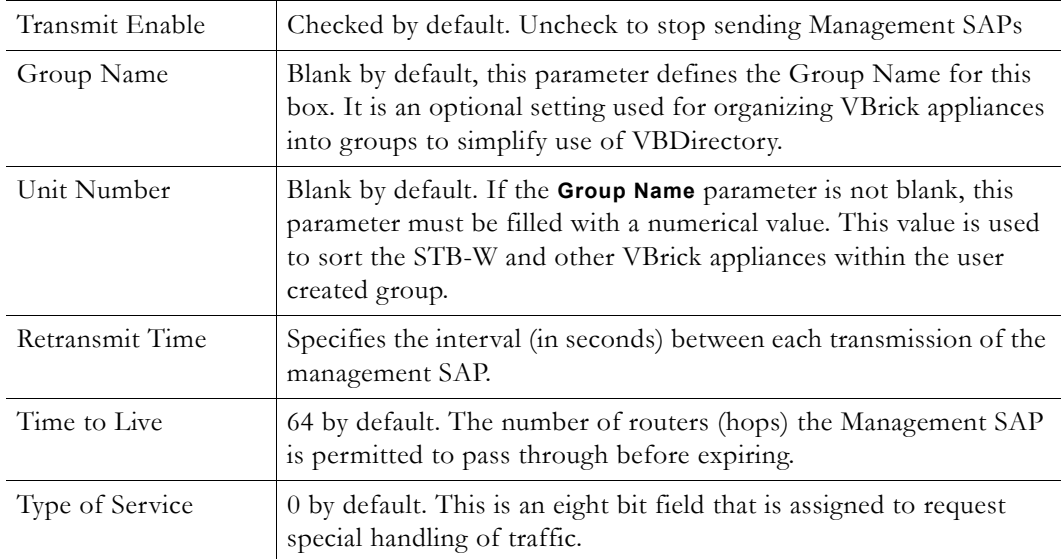

# <span id="page-25-0"></span>**STB-HM (MP2:H.264)**

There is no graphical user interface for managing the AmiNet130 set top box. For information about connecting and upgrading, see the *AmiNET130 STB Quick Start Guide*.

# <span id="page-25-1"></span>**STB-HWM (MP2/4:H.264:WM)**

The Multi Format set top box has a limited graphical user interface. For information about connecting and upgrading, see the *Multi Format STB Quick Start Guide*.

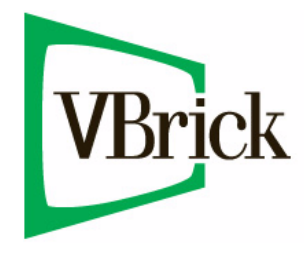

VBrick Systems, Inc. 12 Beaumont Road Wallingford, Connecticut 06492, USA